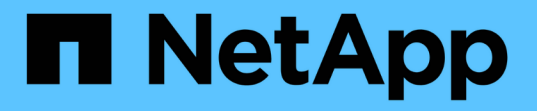

## **VSC**、**VASA Provider**、 **SRA**仮想アプライアンスを導入する VSC, VASA Provider, and SRA 9.7

NetApp March 21, 2024

This PDF was generated from https://docs.netapp.com/ja-jp/vsc-vasa-provider-sra-97/deploy/referencedeploment-customization-requirements.html on March 21, 2024. Always check docs.netapp.com for the latest.

目次

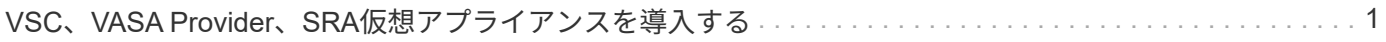

## <span id="page-2-0"></span>**VSC**、**VASA Provider**、**SRA**仮想アプライアンスを 導入する

Virtual Storage Console (VSC)、VASA Provider、Storage Replication Adapter(SRA )仮想アプライアンスを環境に導入し、アプライアンスを使用できるように必要なパラ メータを指定する必要があります。

作業を開始する前に

• サポートされているリリースの vCenter Server が実行されている必要があります。

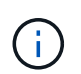

VSC、VASA Provider、SRA仮想アプライアンスを登録できるのは、Windows環境 のvCenter ServerまたはVMware vCenter Server Virtual Appliance(vCSA)環境です。

["Interoperability Matrix Tool](https://mysupport.netapp.com/matrix/imt.jsp?components=97563;&solution=56&isHWU&src=IMT) [:](https://mysupport.netapp.com/matrix/imt.jsp?components=97563;&solution=56&isHWU&src=IMT) [VSC 9.7"](https://mysupport.netapp.com/matrix/imt.jsp?components=97563;&solution=56&isHWU&src=IMT)

- vCenter Server 環境を設定およびセットアップしておく必要があります。
- 仮想マシン用の ESXi ホストのセットアップが完了している必要があります。
- 「.ova」ファイルをダウンロードしておく必要があります。
- vCenter Server インスタンスの管理者のログインクレデンシャルが必要です。
- vSphere Clientのすべてのブラウザセッションからログアウトして、ブラウザを閉じておく必要がありま す。また、VSC、VASA Provider、SRA仮想アプライアンスの導入時にブラウザキャッシュ問題 がブラウ ザキャッシュに表示されないようにするには、ブラウザキャッシュを削除しておく必要があります。

[vSphere](https://docs.netapp.com/ja-jp/vsc-vasa-provider-sra-97/deploy/task-clean-the-vsphere-cached-downloaded-plug-in-packages.html)[にキャッシュされているダウンロード済みプラグインパッケージをクリーンアップします](https://docs.netapp.com/ja-jp/vsc-vasa-provider-sra-97/deploy/task-clean-the-vsphere-cached-downloaded-plug-in-packages.html)

• Internet Control Message Protocol ( ICMP )を有効にしておく必要があります。

ICMPが無効になっていると、VSC、VASA Provider、SRA仮想アプライアンスの初期設定が失敗し、導入 後にVSCがVSCサービスとVASA Providerサービスを開始できなくなります。導入後に、 VSC サービスと VASA Provider サービスを手動で有効にする必要があります。

このタスクについて

VSC、VASA Provider、SRA仮想アプライアンスを新規に導入する場合は、VASA Providerがデフォルトで有 効になります。ただし、以前のリリースの仮想アプライアンスからアップグレードする場合は、アップグレー ド前のVASA Providerの状態が維持されるため、VASA Providerを手動で有効にしなければならない場合があ ります。

["](https://docs.netapp.com/ja-jp/vsc-vasa-provider-sra-97/deploy/task-enable-vasa-provider-for-configuring-virtual-datastores.html)[仮想データストアを設定するための](https://docs.netapp.com/ja-jp/vsc-vasa-provider-sra-97/deploy/task-enable-vasa-provider-for-configuring-virtual-datastores.html) [VASA Provider](https://docs.netapp.com/ja-jp/vsc-vasa-provider-sra-97/deploy/task-enable-vasa-provider-for-configuring-virtual-datastores.html) [の有効化](https://docs.netapp.com/ja-jp/vsc-vasa-provider-sra-97/deploy/task-enable-vasa-provider-for-configuring-virtual-datastores.html)["](https://docs.netapp.com/ja-jp/vsc-vasa-provider-sra-97/deploy/task-enable-vasa-provider-for-configuring-virtual-datastores.html)

手順

- 1. vSphere Client にログインします。
- 2. ホーム[ホストおよびクラスタ]メニューを選択します。
- 3. 必要なデータセンターを右クリックし、 \* OVA テンプレートの導入 \* をクリックします。
- 4. 該当する方法を選択してVSC、VASA Provider、SRAの導入ファイルを指定し、\* Next \*をクリックしま す。

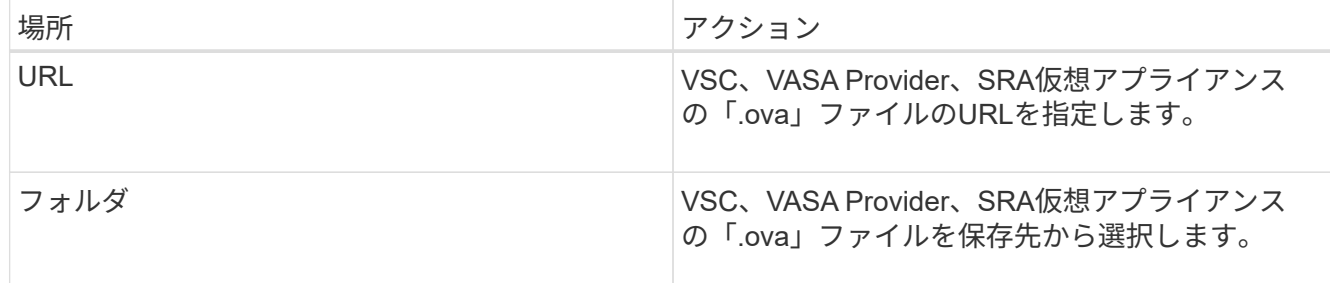

5. 詳細を入力して、導入ウィザードをカスタマイズします。

を参照してください "導入のカスタマイズに関する考慮事項" を参照してください。

6. 構成データを確認し、 [ 次へ \* ] をクリックして導入を終了します。

展開が完了するまで待つ間に、[タスク]タブから展開の進行状況を表示できます。

- 7. 仮想アプライアンス仮想マシンの電源をオンにして、仮想アプライアンスを実行している仮想マシンのコ ンソールを開きます。
- 8. 導入の完了後に、VSC、VASA Provider、SRAの各サービスが実行されていることを確認
- 9. VSC、VASA Provider、SRA仮想アプライアンスがいずれのvCenter Serverにも登録されていない場合 は、「+ [https://appliance\\_ip:8143/Register.html+`](https://appliance_ip:8143/Register.html+`」​を​使​用​し​てVSC​イ​ン​ス​タ​ン​ス​を​登​録​し​ま​す。)[」を使用して](https://appliance_ip:8143/Register.html+`」​を​使​用​し​てVSC​イ​ン​ス​タ​ン​ス​を​登​録​し​ま​す。)[VSC](https://appliance_ip:8143/Register.html+`」​を​使​用​し​てVSC​イ​ン​ス​タ​ン​ス​を​登​録​し​ま​す。)[インスタンスを登録します。](https://appliance_ip:8143/Register.html+`」​を​使​用​し​てVSC​イ​ン​ス​タ​ン​ス​を​登​録​し​ま​す。)
- 10. vSphere Clientからログアウトして再度ログインすると、導入したVSC、VASA Provider、SRA仮想アプラ イアンスが表示されます。

vSphere Client でプラグインが更新されるまでに数分かかる場合があります。

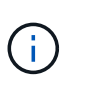

ログインしてもプラグインが表示されない場合は、vSphere Clientのキャッシュをクリーン アップする必要があります。 [vSphere](https://docs.netapp.com/ja-jp/vsc-vasa-provider-sra-97/deploy/task-clean-the-vsphere-cached-downloaded-plug-in-packages.html)[にキャッシュされているダウンロード済みプラグイ](https://docs.netapp.com/ja-jp/vsc-vasa-provider-sra-97/deploy/task-clean-the-vsphere-cached-downloaded-plug-in-packages.html) [ンパッケージをクリーンアップします](https://docs.netapp.com/ja-jp/vsc-vasa-provider-sra-97/deploy/task-clean-the-vsphere-cached-downloaded-plug-in-packages.html)

## 完了後

## [NOTE]  $====$ ONTAP 9.6以前を使用している場合、 vVolダッシュボードを表示するには、をダウンロードしてインストールする必要があります。ただ し、ONTAP 9.7の場合は、VASA Providerに登録する必要はありません。 ==== xref:{relative\_path}task-register-oncommand-api-services-with-the-virtualappliance-for-vsc-vasa-provider-and-sra.adoc[VSC、VASA Provider、 SRA仮想アプライアンスに登録する1 :leveloffset: +1

[[ID09c4e4120e0ba9b4a24e6581c4a86bc6]] = 導入のカスタマイズに関する考慮事項 :allow-uri-read: :icons: font :relative\_path: ./deploy/ : imagesdir: {root path}{relative path}../media/

[role="lead"] VSC、VASA Provider、 SRA仮想アプライアンスの導入をカスタマイズするときは、いくつかの制限事項について考慮する必 要があります。

== アプライアンスの管理者ユーザのパスワード

管理者パスワードにはスペースは使用できません。

== アプライアンスのメンテナンスコンソールのクレデンシャル

メンテナンスコンソールにアクセスするには、「 maint 」ユーザ名を使用する必要があります。導入時に「 maint 」ユーザのパスワードを設定できます。パスワードは、VSC、VASA Provider、 SRA仮想アプライアンスのメンテナンスコンソールの\*アプリケーションの設定\*メニューを使用し て変更できます。

== vCenter Server 管理者のクレデンシャル

vCenter Serverの管理者クレデンシャルは、VSC、VASA Provider、 SRA仮想アプライアンスを導入するときに設定できます。

vCenter Serverのパスワードが変更された場合は、次の

URLを使用して管理者のパスワードを更新できます。`https ://<IP>:8143/Register.html' 。IPアドレスは、VSC、VASA Provider、SRA仮想アプライアンスの導入時に指定した IPアドレスです。

== vCenter Server の IP アドレス

\* VSC、VASA Provider、SRA仮想アプライアンスの登録先となるvCenter ServerインスタンスのIPアドレス(IPv4またはIPv6)を指定する必要があります。

生成される VSC 証明書と VASA 証明書のタイプは、導入時に指定した IP アドレス( IPv4 または IPv6) によって異なります。VSC、VASA Provider、 SRA仮想アプライアンスの導入時に静的IPの詳細とDHCPを入力していない場合は、IPv4アドレスと IPv6アドレスの両方がネットワークから提供されます。

\* vCenter Serverへの登録に使用するVSC、VASA Provider、SRA仮想アプライアンスの IPアドレスは、導入ウィザードで入力したvCenter Server IPアドレスのタイプ(IPv4 またはIPv6)によって異なります。

vCenter Server の登録時に使用したものと同じタイプの IP アドレスを使用して、 VSC と VASA の両方の証明書が生成されます。

[NOTE]

 $====$ 

+

+

IPv6 は vCenter Server 6.7 以降でのみサポートされます。

 $=$  $=$  $=$  $=$ 

== アプライアンスのネットワーク・プロパティ

DHCPを使用していない場合は、有効なDNSホスト名(非修飾)と、VSC、VASA Provider、 SRA仮想アプライアンスの静的IPアドレス、およびその他のネットワークパラメータを指定します 。これらのパラメータはすべて、適切なインストールと運用のために必要です。

:leveloffset: -1

:leveloffset: -1

 $<<$ 

\*著作権に関する情報\*

Copyright © 2024 NetApp, Inc. All Rights Reserved. Printed in the U.S.このドキュメントは著作権によって保護されています。著作権所有者の書面による事前承諾が ある場合を除き、画像媒体、電子媒体、および写真複写、記録媒体、テープ媒体、電子検索システ ムへの組み込みを含む機械媒体など、いかなる形式および方法による複製も禁止します。

ネットアップの著作物から派生したソフトウェアは、次に示す使用許諾条項および免責条項の対象 となります。

このソフトウェアは、ネットアップによって「現状のまま」提供されています。ネットアップは明

示的な保証、または商品性および特定目的に対する適合性の暗示的保証を含み、かつこれに限定さ れないいかなる暗示的な保証も行いません。ネットアップは、代替品または代替サービスの調達、 使用不能、データ損失、利益損失、業務中断を含み、かつこれに限定されない、このソフトウェア の使用により生じたすべての直接的損害、間接的損害、偶発的損害、特別損害、懲罰的損害、必然 的損害の発生に対して、損失の発生の可能性が通知されていたとしても、その発生理由、根拠とす る責任論、契約の有無、厳格責任、不法行為(過失またはそうでない場合を含む)にかかわらず、 一切の責任を負いません。

ネットアップは、ここに記載されているすべての製品に対する変更を随時、予告なく行う権利を保 有します。ネットアップによる明示的な書面による合意がある場合を除き、ここに記載されている 製品の使用により生じる責任および義務に対して、ネットアップは責任を負いません。この製品の 使用または購入は、ネットアップの特許権、商標権、または他の知的所有権に基づくライセンスの 供与とはみなされません。

このマニュアルに記載されている製品は、1つ以上の米国特許、その他の国の特許、および出願中の 特許によって保護されている場合があります。

権利の制限について:政府による使用、複製、開示は、DFARS 252.227-7013(2014年 2月) およびFAR 5252.227-19 (2007年12月) のRights in Technical Data -Noncommercial Items(技術データ - 非商用品目に関する諸権利)条項の (b)(3)項、に規定された制限が適用されます。

本書に含まれるデータは商用製品および / または商用サービス(FAR

2.101の定義に基づく)に関係し、データの所有権はNetApp,

Inc.にあります。本契約に基づき提供されるすべてのネットアップの技術データおよびコンピュー タ

ソフトウェアは、商用目的であり、私費のみで開発されたものです。米国政府は本データに対し、 非独占的かつ移転およびサブライセンス不可で、全世界を対象とする取り消し不能の制限付き使用 権を有し、本データの提供の根拠となった米国政府契約に関連し、当該契約の裏付けとする場合に のみ本データを使用できます。前述の場合を除き、NetApp,

Inc.の書面による許可を事前に得ることなく、本データを使用、開示、転載、改変するほか、上演 または展示することはできません。国防総省にかかる米国政府のデータ使用権については、DFARS 252.227-7015(b)項(2014年2月)で定められた権利のみが認められます。

\*商標に関する情報\*

NetApp、NetAppのロゴ、link:http://www.netapp.com/TM[http://www.netapp.com/TM ^]に記載されているマークは、NetApp,

Inc.の商標です。その他の会社名と製品名は、それを所有する各社の商標である場合があります。